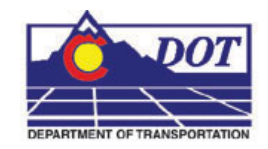

This document defines how to use and manage model and sheet files in a typical CDOT workflow. The document begins describing the data that each type of file should contain along with typical examples to illustrate the differences. The locations for storing these files are identified. The steps to create a new model and sheet files and how to change the file settings to work with different plotting scales are explained. Finally, the process for referencing model files for review or printing is covered.

# **File Types**

# **Model Files**

Model files usually contain *design graphics* that are placed at the correct real world coordinates or *detail graphics* that are not dependant on real world coordinates. Model files are files that are ready to be used as a reference file by other model files for further design or to be referenced by sheet files for the purpose of plotting. Typical data included in a model file that is drawn at the correct real world coordinates would include planemetrics for alignments, contours, utility lines, building outlines, structures, and any other DTM features. Model file data that is not dependent on real world coordinates would include typical sections, profiles, detail drawings, and tabulation sheets.

A model file will usually contain only one type of data. For example, one model file would contain only existing topography data, while another would contain only geometry data. Separate model files should be used for cross-sections and profiles. Dividing the data types into separate model files will allow for the most flexibility in how the data is utilized both by the specialty group team members and the secondary users that need to reference the data. This method of managing model files also minimizes level management by not having unrelated data in the file.

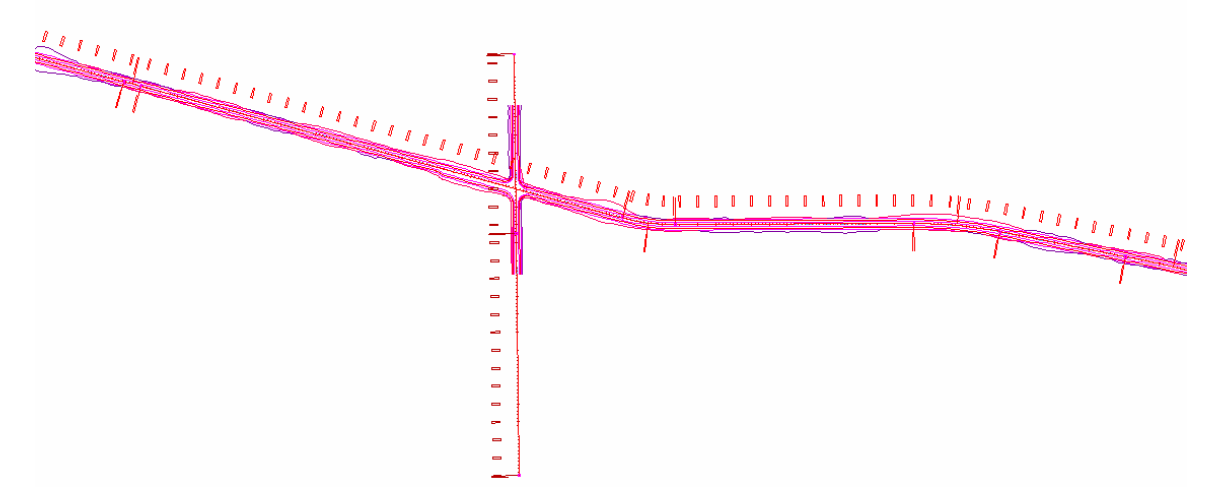

Another characteristic of the design file is that the graphics in the file usually represent the entire project. These graphics will later be referenced into a sheet file and clipped to fit the boundaries of the sheet.

A distinct type of model file is the *working file*.

## **Working Files**

Working files are model files that are being developed and/or revised and are not ready for use by other specialty groups or team members. These files usually have the owners' initials included in the filename as a way to distinguish the file from the ready-to-use model file. The differences between a model file and a working file is the completeness of the file and its availability to others.

#### **Sheet Files**

Sheet files are MicroStation DGN files that contain the data required for printing. They are created by referencing in various model files that either represent directly or add clarification to the features that will be constructed from the printed sheet and a border file. In addition to containing reference files, typical data that would be included in a sheet would be informational text, such as callouts and dimensions, a directional arrow if appropriate, and other non-engineering information such as logos or stamps.

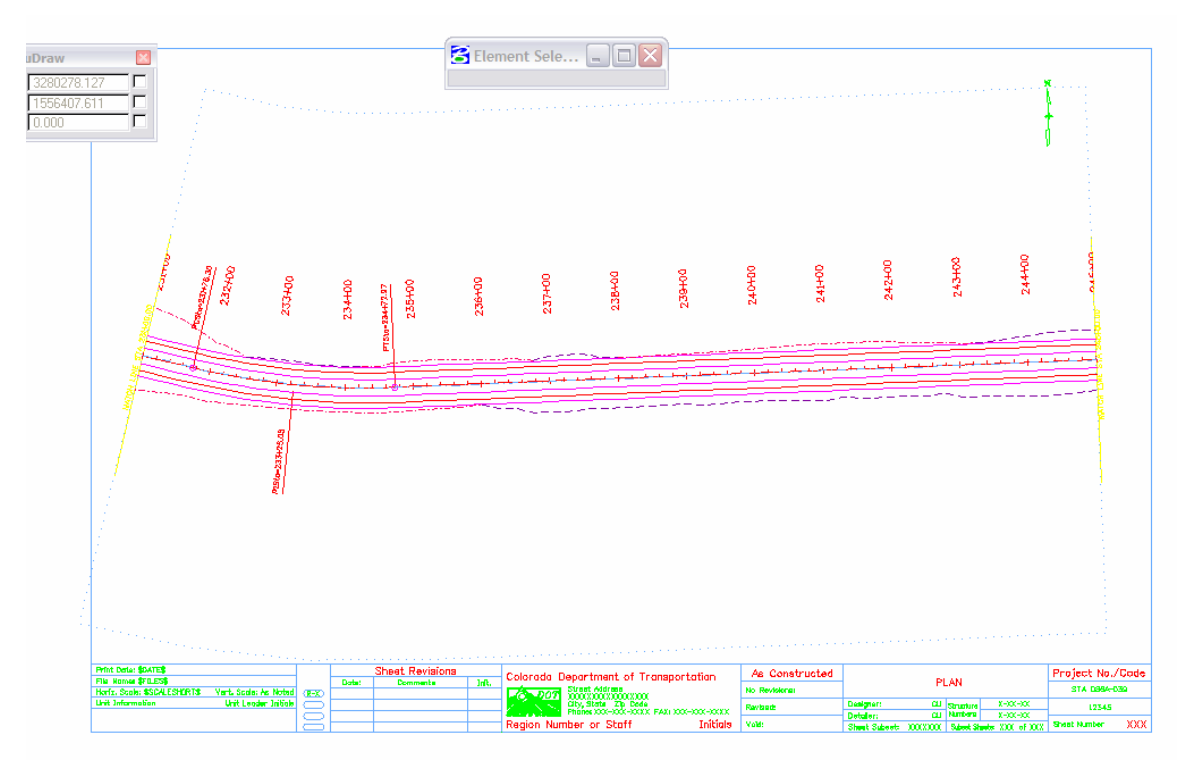

The graphics in a sheet file represent only a portion of the entire design and are usually included within a standard border. The image above is a portion of the graphic representing the design file on the previous page.

#### **File Management**

Each of these files is owned by the Project Manager of the specialty group whose data is contained in the file and updated by the assigned team member. A team member from one specialty group should not update the file(s) of a team member from another specialty group.

# **File Naming Conventions**

The CDOT naming standard uses a formula that restricts the character placement, ensures unique file names, and identifies the information contained in the file.

All CDOT projects must follow these file naming conventions. Standardizing file names is necessary for effective management of the large numbers of files needed to produce a set of design plans.

CDOT files are named in a standard format that identifies the file's project, the data contained within it, and the product used for its creation. The naming convention is illustrated as follows:

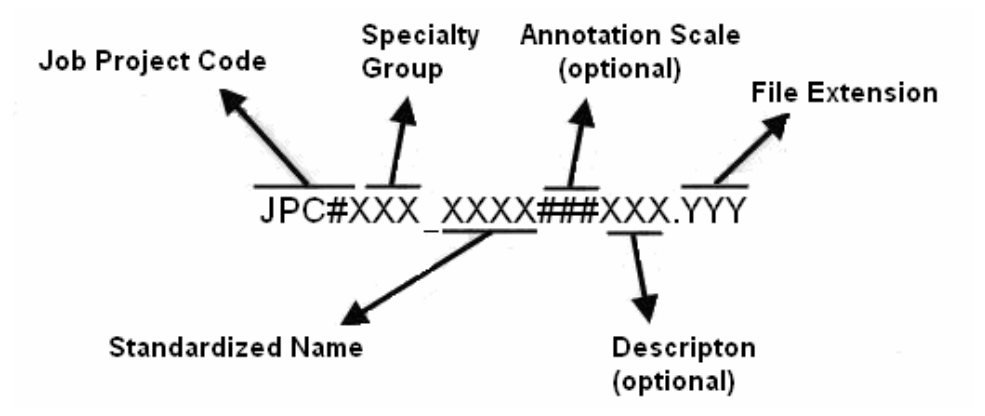

**Job Project Code (JPC)** is the CDOT project code, formerly known as the project subaccount number.

**Specialty Group** is the standardized abbreviation for the specialty group that the owner of the file is with.

**Standardized Name** denotes the type of data that is contained in the file.

**Annotation Scale** including the annotation scale in the file name is optional. However, it should be included in file names for projects that use multiple annotation scales.

**Description** A brief description can be used to further identify a model file. For sheet files, this field is used as a counter to differentiate between multiple files of a specific type.

**File Extensions** define the product used for its creation. Examples would be dgn for MicroStation, DTM for an InRoads surface, etc.

An example file name for a MicroStation design file would look like the following.

#### **12345DES\_Model100US285.dgn**

**12345** indicating the CDOT Project Number, **DES** indicates it is Roadway Design's model file and **100** indicating it uses a 1"=100' annotation scale, US285 is a description identifying the highway this model depicts. . **DGN** is the default extension for MicroStation design files.

**Note:** A seventh segment is used on Working Files. This segment should be the initials of the designer or engineer who is working on the file.

Example: **CU12345DES\_Model100.dgn** where CU, are the initials of the designer or engineer (in this example, CU stands for "CDOT User").

# **Storing Model Files and Sheet Files**

# **Model File Location**

Model files should be stored in the **JPC#\***SpecialtyGroup\***Drawings\Reference\_Files**  folder. The exception to this is for cross-sections (design or construction) which have their own sub-directory under *\Drawings* sub-directory. Cross sections are separated from the rest of the model files at the request of the Reproduction department to simplify the process of assembling plan sets.

#### **Working File Location**

Working files should be stored in the **\JPC#\***Specialty Group***\Working** folder.

#### **Sheet File Location**

Sheet files should be stored in the **\JPC#\***Specialty Group***\Drawings** folder.

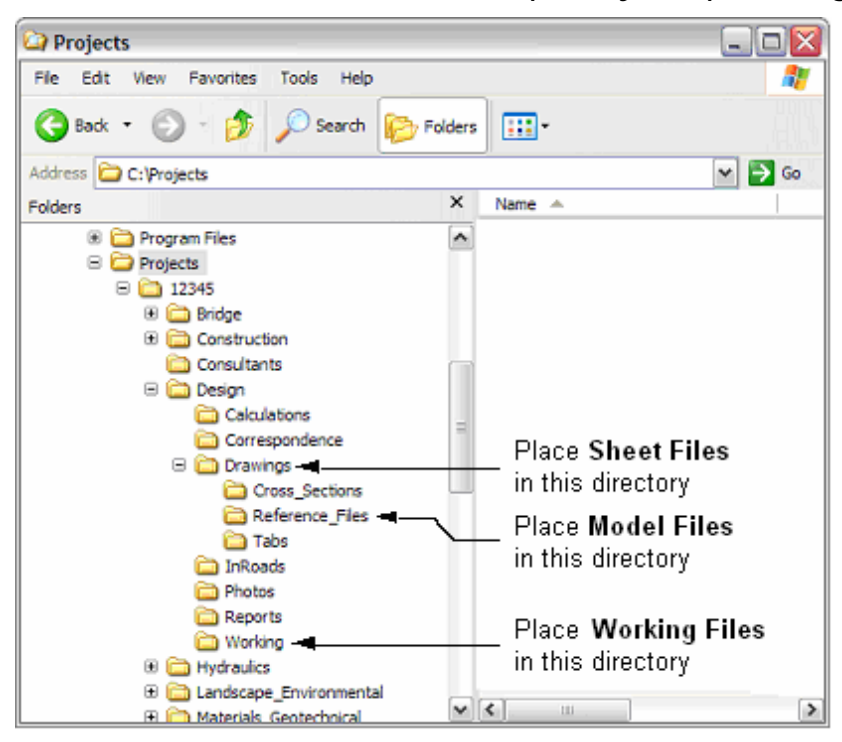

# **Creating a Model and Sheet Files**

During the setup of a project, several model and sheet files are auto-populated into the **\JPC#\***SpecialtyGroup\***Drawings\Reference\_Files** and **\JPC#\***Specialty Group***\Drawings** directories of each of the specialty group folders and have the CDOT standard file names already assigned. (Construction and Planning are exceptions and do not have any auto-populated files.) These auto-populated files can be modified to included project specific information before being used to create new drawings. In addition to the auto-populated files, standard 2D and 3D seed files are available from the *C:\Program Files\Workspace-CDOT\Standards-Global\MicroStation\Seed* directory. These files are global standards and are write protected so that no changes can be made.

Several of methods can be used to begin a new drawing; 1) Use the Windows Explorer to copy, paste, and rename a file, or 2) use the MicroStation Manager window to create a new file using a seed file or to open a drawing and then use the "save-as" command to create the new file. If a new file with project specific data is required, use the Windows Explorer method. Otherwise, the MicroStation Manager method should be used.

#### **Using Windows Explorer**

1. Open the Windows Explorer window and navigate to the desired *\Projects\JPC#\Specialty Group\* folder. Right Click on the desired file and select **Copy** from the menu.

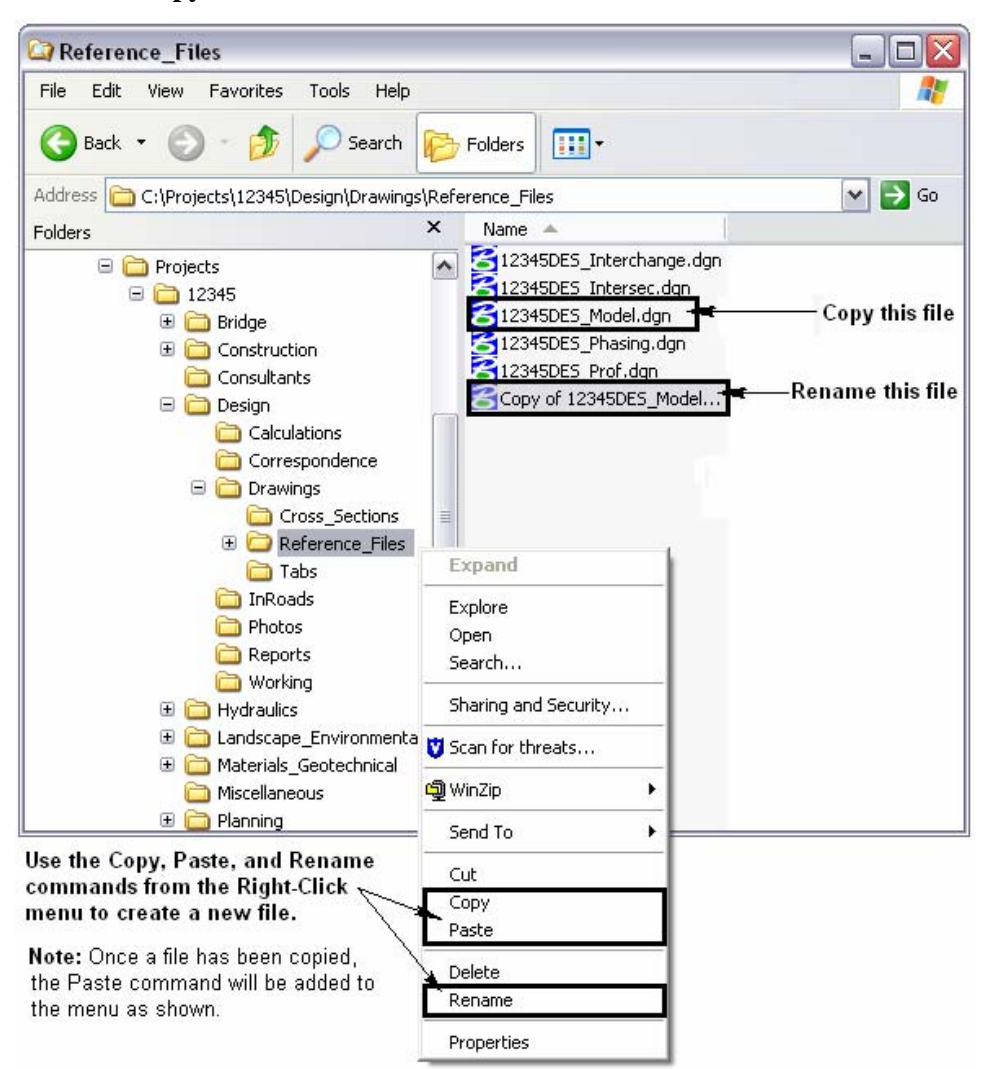

- 2. In the blank area below the file list, right click and select **Paste** from the menu.
- 3. A copy of the selected file is placed in the folder. Rename the new file according to the file naming conventions. To rename the file right click on the file name and select **Rename** from the menu. Type in the new name and press the Enter key to finish.

## **Using a Seed File**

1. Open MicroStation from the Start menu (or desktop icon if available). From the MicroStation Manager select **File > New**. If MicroStation is already open, select **File > New** from the menu. Both operations will display the MicroStation Manager window.

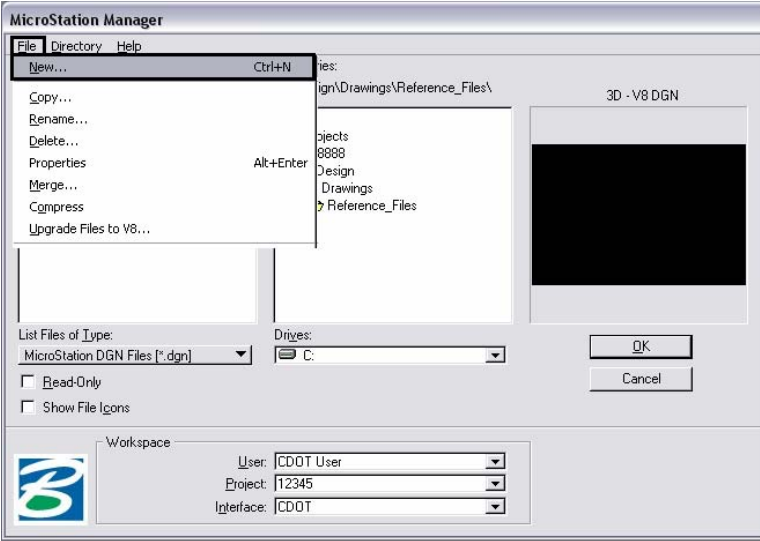

- 2. From the New window, click on the **Select** button to display the **Select Seed File** window.
- 3. From the **Select Seed File** window, highlight the desired seed file. There are three seed files available: 2D-Seed\_CDOT.dgn, 3D-Seed\_CDOT.dgn, and 4-Sig-Fig-Seed\_CDOT>dgn. The 3D-Seed\_CDOT.dgn can be used for any model or sheet file, but must be used for data that is located at real world coordinates. The 2D-Seed CDOT.dgn can be used for sheet files and for model files whose data does not need to be at real world coordinates. 4-Sig-Fig-Seed\_CDOT.dgn is a bridge specific seed file.
- 4. Click the **OK** button to accept the selection. This will dismiss the Select Seed File window.
- 5. In the New window, type the desired file name (Refer to the naming conventions above). Click the OK button to accept the file name. MicroStation will open with the newly created file.

# **Annotation and Line Style Scale**

While the elements themselves are usually drawn at a  $1' = 1'$  scale, a scale factor is set for line styles and text so that its size will be appropriate when printed.

#### **Setting the Annotation Scale**

Annotation Scale controls text and dimension size. It is set in the model properties dialog box.

1. Select the Models icon from the Primary Tools toolbar.

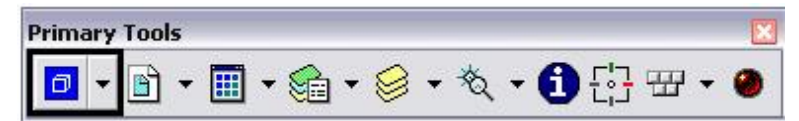

2. This displays the **Models** dialog box. From here, select the **Edit Model Properties** icon.

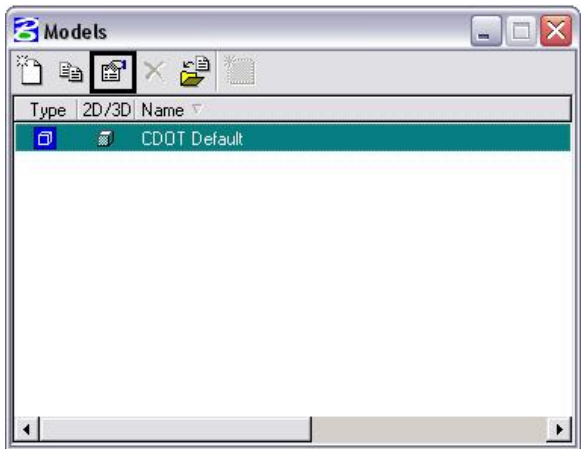

3. In the **Model Properties** dialog box, select the desired **Annotation Scale**.

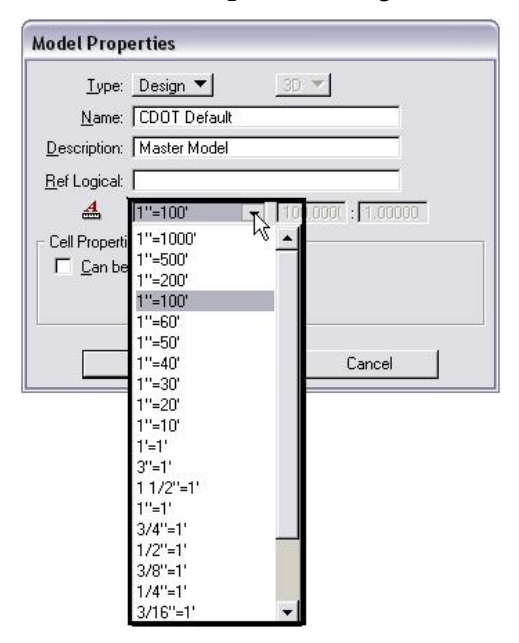

4. **<D>** the **OK** icon to accept the selection. This will close the **Model Properties** dialog box. The Models dialog box can also be closed.

#### **Setting the Line Style Scale**

1. Select **Element > Line Style > Custom** from the MicroStation Menu bar.

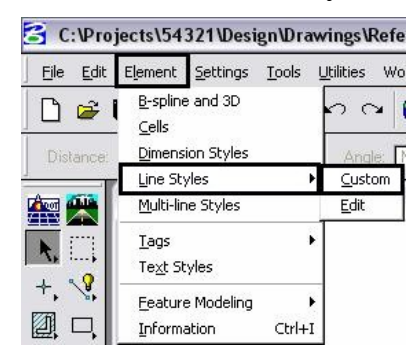

2. This displays the **Line Styles** dialog box. Key in the desired line style scale in the Scale Factor field.

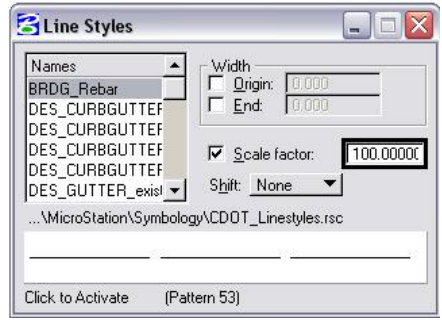

3. Close the **Line Styles** dialog box.

**Note:** Changing the line style scale factor will not automatically update those elements that were in the file before the scale was changed.

- 4. Set the Active Level to that of the element to be changed.
- 5. Select the Change Element Attributes command. Turn on **Use Active Attributes** and **Style. Data** on the element to be updated then **Data** to accept.

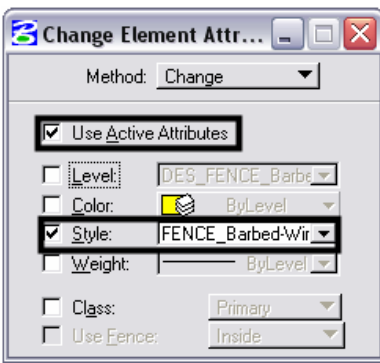

Annotation Scales and Line Style Scales are set up so that when the files are attached to a sheet file the text and line symbology will be the proper size. This holds true even if references of multiple scales are used. For more information see:

CDOT Sheet File Creation Multiple Scales

#### **Using Model Files From Other Users As References**

A reference is a model that is attached to and displayed within the active model or sheet file for design or printing purposes. Elements in a reference display as though they were in the active model. Although you cannot manipulate the elements in a reference, you can snap to them and even copy them into the active model.

Model files created by other users can be used as references even if the file resides on a different computer. This is done by mapping the remote computer (the one containing the file to be referenced) to a drive letter on the local computer.

#### **Mapping a Remote Computer**

1. Open the **My Computer** window from the **Start** menu or desktop icon (if available).

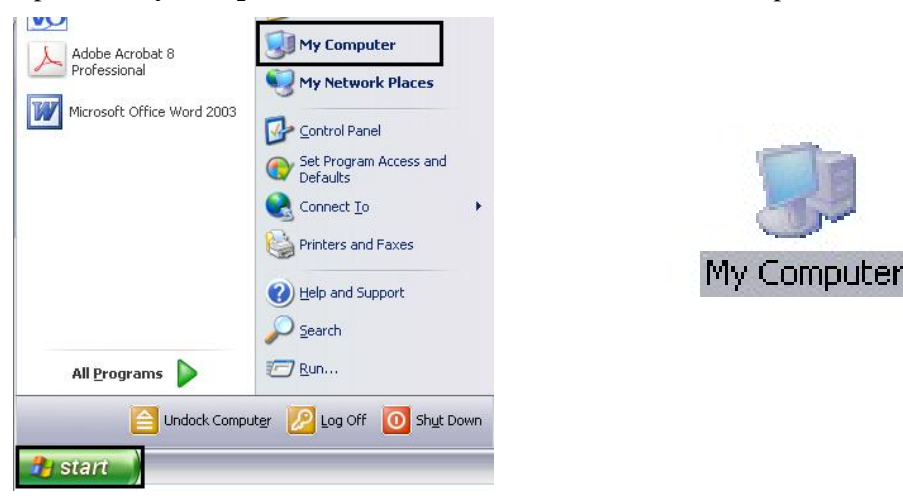

2. From the **My Computer** window, select **Tools > Map Network Drive**.

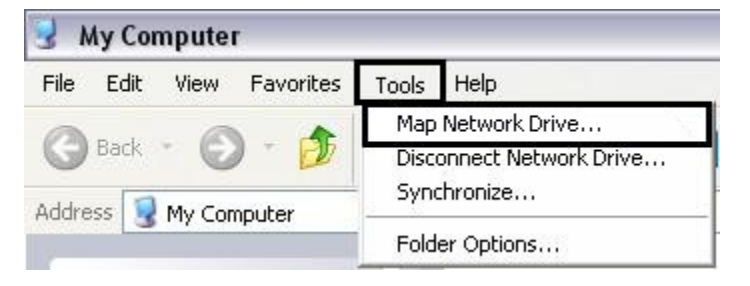

- 3. In the **Map Network Drive** dialog box, select the desired **Drive** letter.
- 4. In the **Folder** field, enter the desired computer name and directory. The Browse icon can also be used to locate and select this information. The following format is used when keying in the computer information:

**\\***computer\_name\***Projects***\JPC#\* 

- 5. If the information on the remote computer will be required over a period of many days, check on the **Reconnect at Login** option.
- 6. **<D>** the **Finish** icon to complete the process.

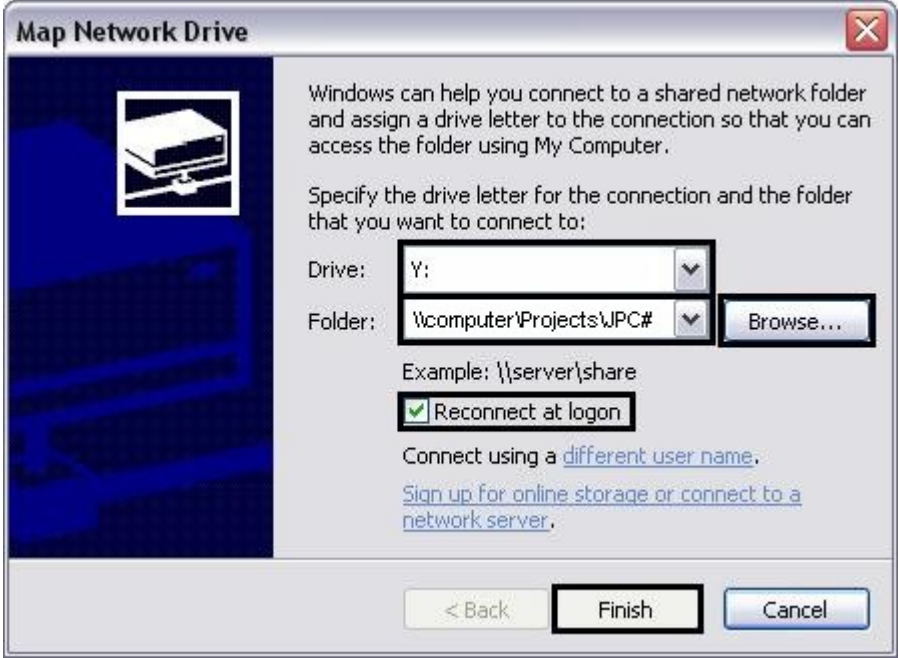

Files from the remote computer can now be referenced into local drawings. The procedures for referencing files are covered in the following workflows:

CDOT Sheet File Creation

CDOT Sheet File Creation Multiple Scales

# **Nested Attachments**

Reference attachment nesting determines what happens when a file containing attachments is attached to the active dgn file. The following examples are used to illustrate the different nesting options.

Four files are used in the examples. Blank.dgn is the active file. Square.dgn, Triangle.dgn, and Circle.dgn will be used as attachments. For the purposes of the examples, Circle.dgn has been previously attached to Square.dgn and Triangle.dgn has been previously attached to Circle.dgn.

## **No Nesting**

With this option, only the selected file will visible in the active file.

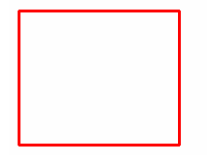

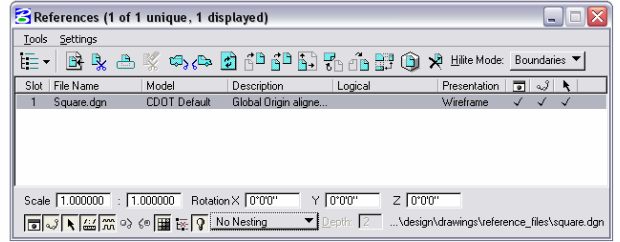

#### **Live Nesting**

This option allows files that are attached to the selected file to be viewed.

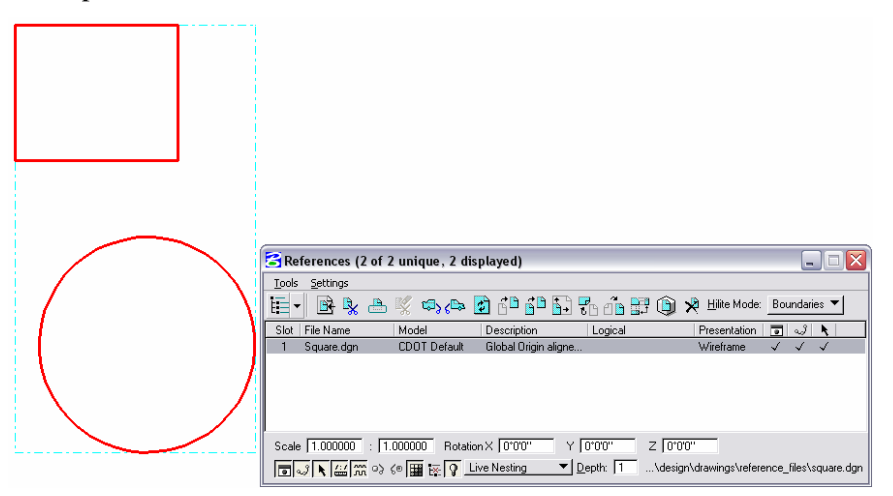

The number of levels of attachments that can be viewed in this manner is controlled by the **Depth** setting. In the above illustration, Circle.dgn is attached directly to Square.dgn and is visible with a Depth setting of '1'. By changing the Depth setting to '2', files attached to Circle.dgn (in this case Triangle.dgn) become visible.

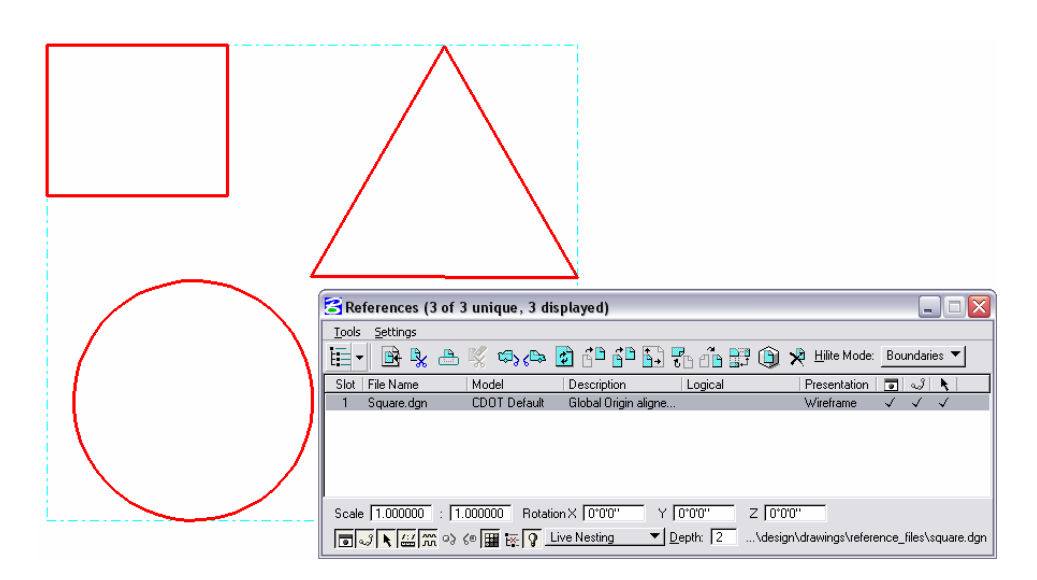

With live nesting, any reference file settings changes affect all of the visible files. So, for example, if the Display is turned off for Square.dgn, Circle.dgn and Triangle.dgn are turned off also. (**Note:** level display of nested attachments is discussed below.)

# **Copy Attachments**

This option also allows multiple levels of attachments to be viewed, however, it also allows independent control of each attachment. Compare the illustration below with those for Live Nesting. Here, each attached file is listed in the References dialog box and its settings can be adjusted independently.

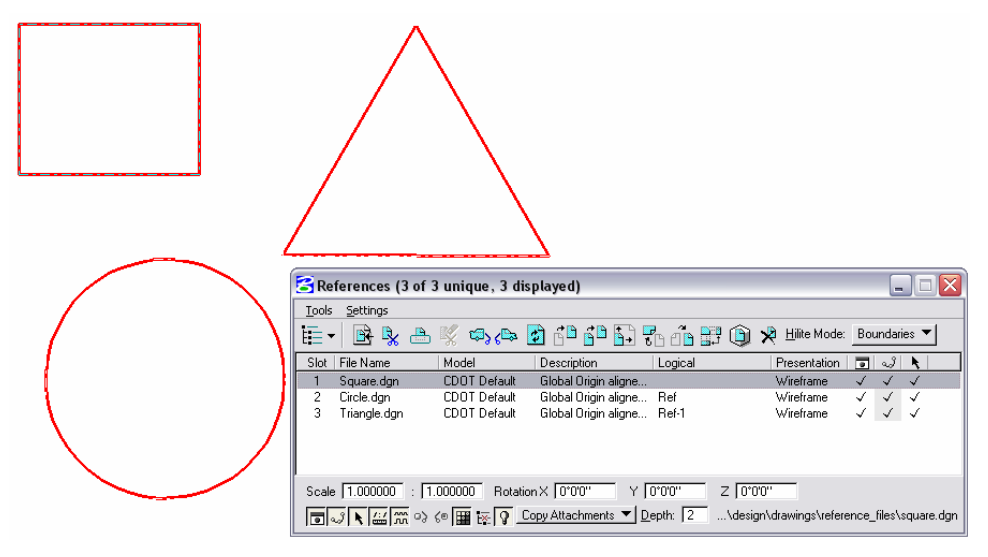

#### **Changing the Nesting Mode**

The Nesting Mode for a single file or a group of attachments can be changed from the References dialog box. To change the nesting mode:

1. Highlight the desired files from the list.

2. Use the pull-down at the bottom of the dialog box to select the desired nesting mode.

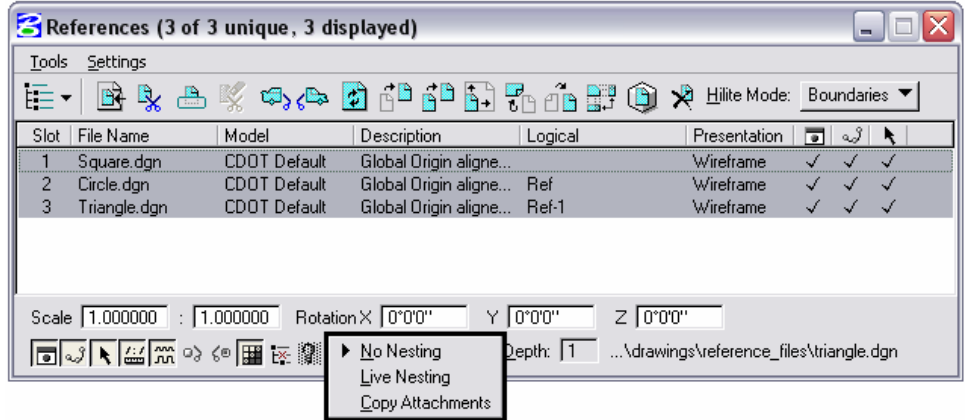

# **Attachment Level Display**

It is probable that elements in attachments will occupy levels that have the same name as levels in the active file or other attachments. This is possible because the level display operates independently on the active file and each attachment regardless of the nesting mode.

## **Turning Levels On and Off in Attachments**

1. Select the **Level Display** icon from the MicroStation **Primary Tools** tool bar.

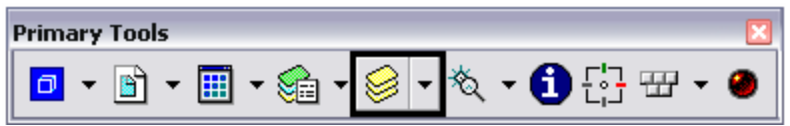

2. Select the file whose levels will be turned on or off. The file display within the Level Display dialog box will be different depending on the nesting mode.

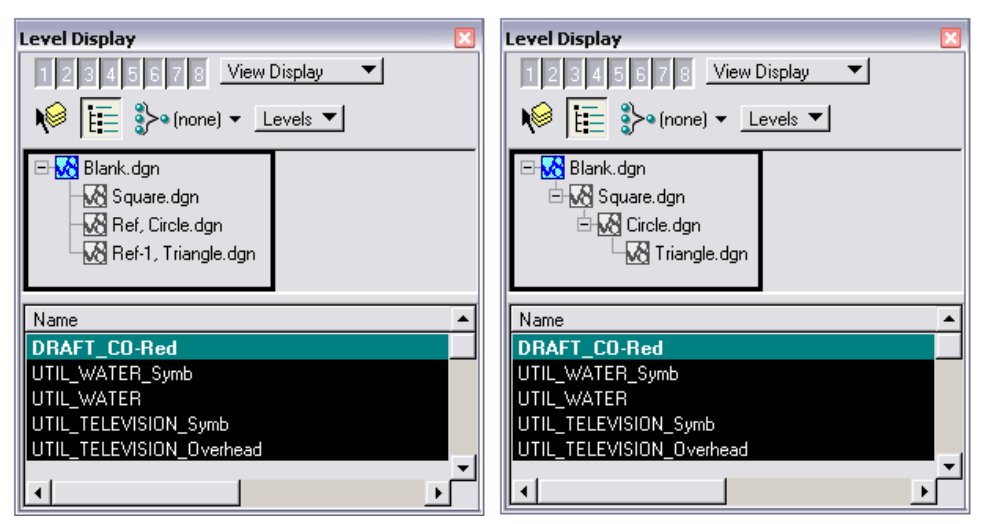

On the left the files were attached separately or with the Copy Attachment nesting mode. On the right, the files were attached using live nesting.

3. Click on the desired level to change its view status. When using live nesting, if the file tree is not expanded level display changes to a particular file will affect the files collapsed underneath it.

Continuing the examples above, the attachments were made using Live Nesting with a Depth of '2'. All of the elements shown were drawn on the DRAFT\_CO-Red level (the line is in the active file, Blank.dgn). In the illustration below, the DRAFT\_CO-Red level is turned off in Square.dgn with the file tree collapsed. This causes the elements in the files collapsed under Square.dgn to be turned off also.

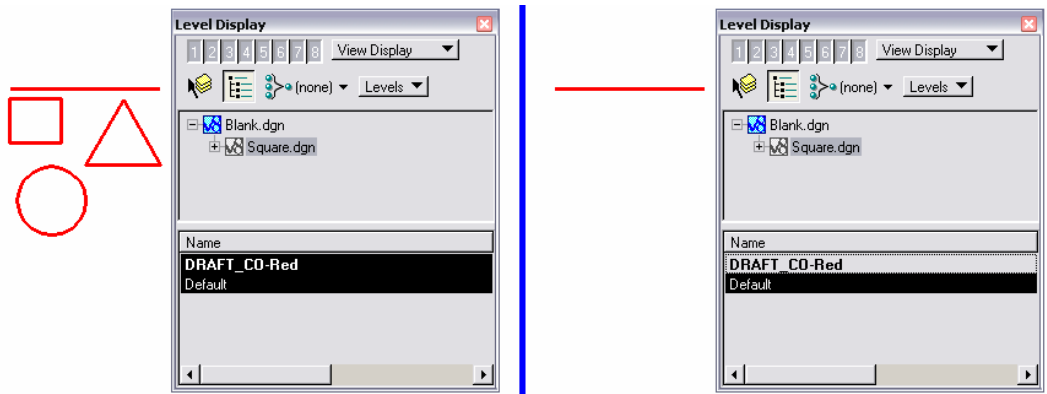

In this illustration, the file tree has been expanded so that when the DRAFT\_CO-Red level in Square.dgn is turned off the other files are unaffected and only the square disappears.

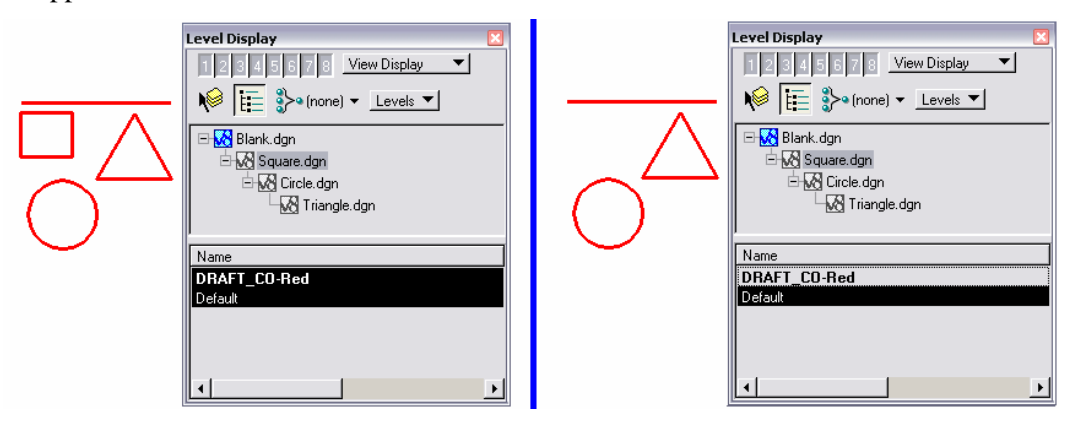

Levels that are used in nested attachments which are not used in the main attachment will be displayed in the Level Display dialog box. The name of the first attachment containing the level is displayed.

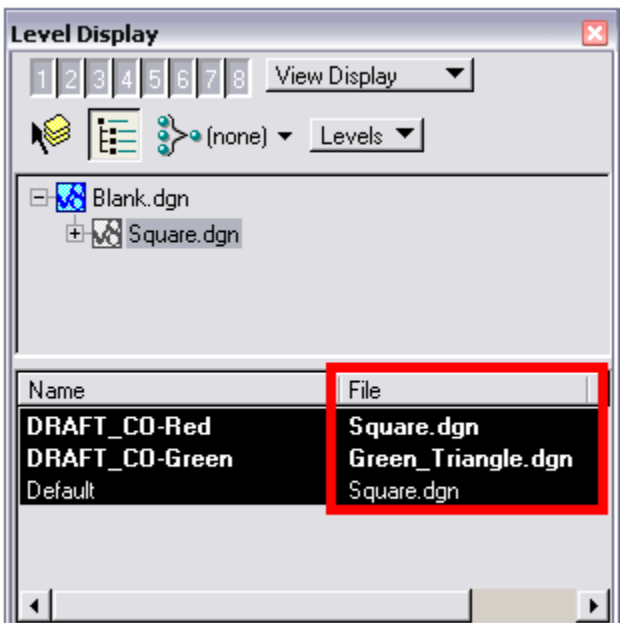

With the tree view collapsed, turning on or off a level in a collapsed file will affect all collapsed files using that level.

Two more files have been added to the example, Green\_Triangle.dgn and Green\_Square.dgn. Each of the new files use the DRAFT\_CO-Green level. These are attached to Square.dgn and are displayed by Live Nesting. With the file tree collapsed, turning off the DRAFT\_CO-Green level turns off the display in both files.

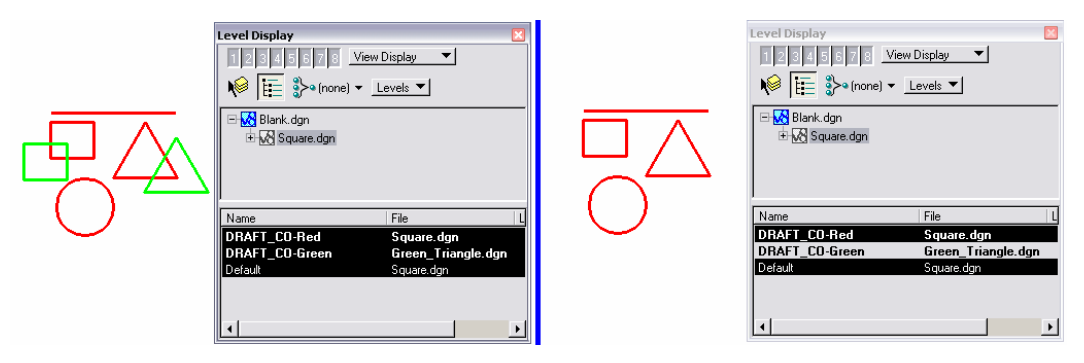

With the file tree expanded, the levels for the individual files can be manipulated without affecting the same named levels in other attachments.

# **Determining an Element's File**

Just by looking, there is no way to determine which file an element belongs to. However, a Tentative snap on the element will display a tool tip listing the element's Type, Level, the Logical Name of the attachment, and its actual file name.

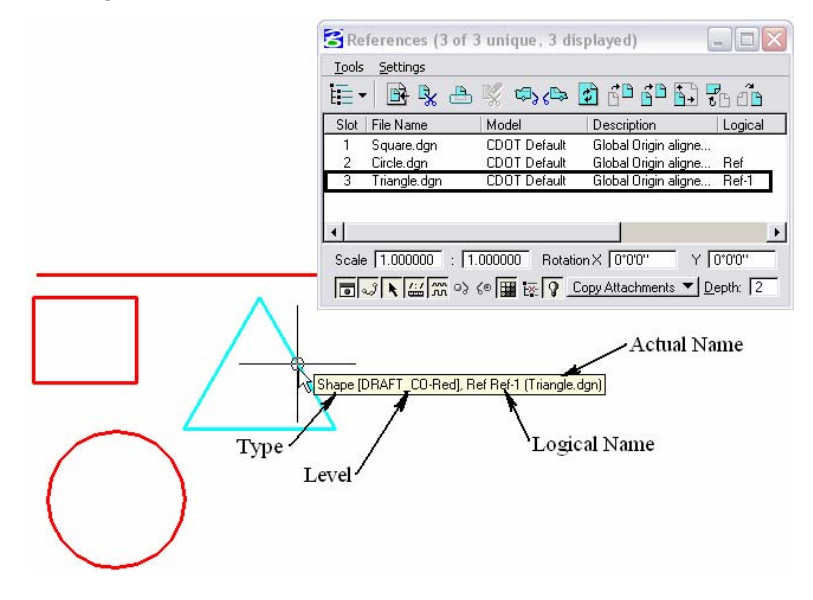

# **Logical Names and Slot Numbers for Reference Attachments**

# **Logical Names**

In MicroStation, a file can be used as an attachment within a single file numerous times. Logical Names are used to distinguish one version of the attachment from another. A logical name can be given to any attachment, but must be given to the second and subsequent attachments of a file.

To give a logical name to an attachment, begin the attachment procedure as normal. When the **Reference Attachment Settings** dialog box displays, key in the desired logical name in the field provided. Finish the attachment process as normal.

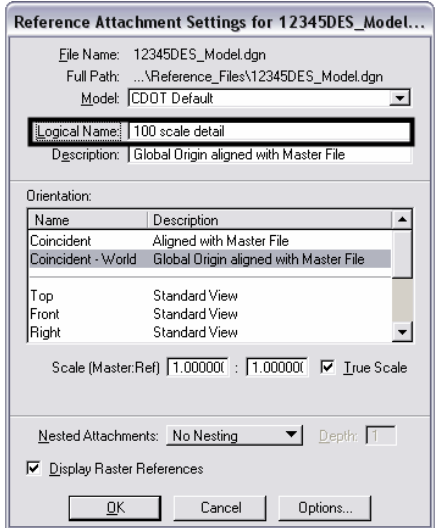

The logical name is displayed in the References dialog box as illustrated below:

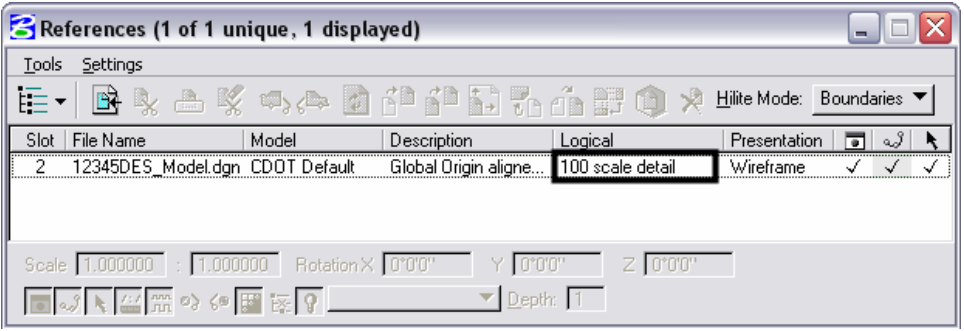

#### **Slot Numbers**

Slot numbers are assigned to attachments to provide another method of grouping the files. They are used to assign the processing order when making shaded color or grayscale prints. For more information on using slot numbers in this process, see:

CDOT Shaded Color And Grayscale Printing.pdf